# MQA Online **SERVICES**

# your portal. on demand.

*The Florida Department of Health, Division of Medical Quality Assurance (MQA) has launched an upgraded online licensing and renewal system.*

### **Experience the Difference in Three Easy Steps**

## **REGISTER FOR A NEW USER ACCOUNT**

Visit *www.flhealthsource.gov/mqa-services*, select "No" and click "Register." Once on the registration screen, follow the prompts for new user registration using a valid, active email address.

## **LOG INTO YOUR NEW ACCOUNT**

Check your email to locate your new account user ID and temporary password. Using your temporary password and user ID provided via email, log into your account. (Note: You will be prompted to create a new password for your account. Enter the temporary password in the "Old/Temporary Password" field.)

# **ADD YOUR LICENSE OR APPLICATION**

Once logged in, you will be prompted to add any existing health care licenses or previously submitted applications to your account. Follow the prompts to add your license or application using your social security number, date of birth, and mailing address zip code. If you do not have a

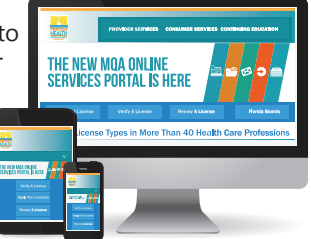

B

)<br>By

current license or pending application, or your license is null and void, select "No" to proceed with applying for a license.

To get started in the new system, visit *www.FLHealthSource.gov/mqa-services* For questions, contact the Florida Department of Health at MQAOnlineService@FLHealth.gov.

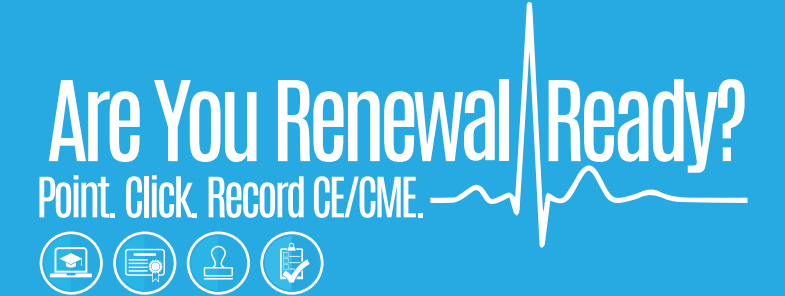

### **Continuing Education Reminder**

The Florida Department of Health, Division of Medical Quality Assurance will review your continuing education/continuing medical education (CE/CME) records in the electronic tracking system at the time of renewal.

**How do I self-report courses not reported by my CE/CME provider?**

Step 1 >> Create a CE/CME Account

Visit **www.FLHealthSource.gov/AYRR** and click "START HERE." Once on CEBroker.com, select the account that is best for you. The basic account is free.

#### Step 2 >> Review your course history

Once in your CE/CME account, view your "Course History" and self-report course completion anytime throughout the 2-year renewal cycle.

### Step 3 >> Verify CE/CME Completion

Prior to your license renewal, login to your CE/CME account and verify you have reported all required continuing education. If you completed all your CE/CMEs, you will see a "Complete" message on your course history.

Step 4 >> Renew Your License

During the last 3 months of your renewal cycle you are able to renew your license by visiting **www.FLHealthSource.gov**.

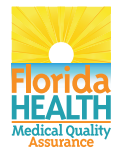

To learn more about CE/CME reporting and requirements, visit **www.FLHealthSource.gov**. For questions, contact the Florida Department of Health at MQAReportCE@FLHealth.gov.